## Payroll Exports Needed when Moving to New Payroll System

Last Modified on 10/18/2023 10:15 am CDT

If Custom Export is not available for the reports where it is mentioned below, please contact Support.

## Reference List

Navigate to Accounting Reports / Payroll / Employee / Reference List. Choose General Info under Select Style. Make sure Preview is selected then choose **OK**. From here, use the Custom Export option.

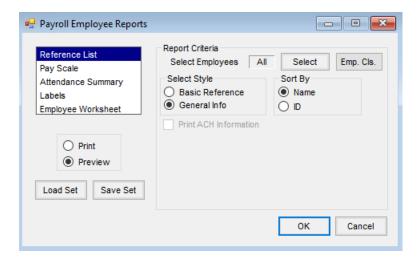

## Pay Scale

Navigate to Accounting Reports / Payroll / Employee / Pay Scale. Make sure Preview is selected then choose **OK**. From here, use the Custom Export option.

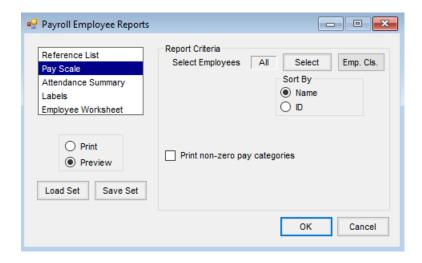

## Employee Ledger Card

Navigate to Accounting Reports / Payroll / Payroll Status / Employee Ledger Card. Three styles will need to be run for this report under Select Style - Tax Withholding, Deduction Summary, and Gross Pay/Wages. Use the Export option to export to Excel.

The Tax Withholding and Deduction Summary styles will show totals for the time period specified under Select Range.

Payroll Status Reports

Employee Ledger Card

Unemployment Insurance

Worker's Compensation

Annuity Date Range

O Print

Preview

Load Set Save Set

W-2 Base Wage

IL - Schedule P

Employee Totals

Check Register

Quarterly 941

State Earnings

Annuity

Report Criteria

Select Style

Tax Withholding

Deduction Detail

Deduction Detail
 Deduction Summary

Gross Pay/Wages
Gross Pay/Hours

Include Subtotals

Departmental Sort

Include Additional Dataset (None)

Select Employees All

Select Deductions All

- - X

Select Emp. Cls

Select

Select Range

Start 01/01/2023

End 10/16/2023

Cancel

O Check #

Gross Pay/Wages will show wage category totals for the time period specified.

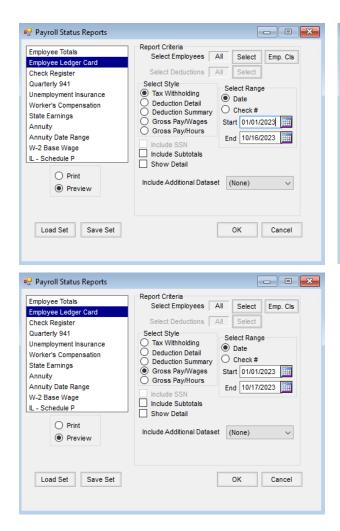